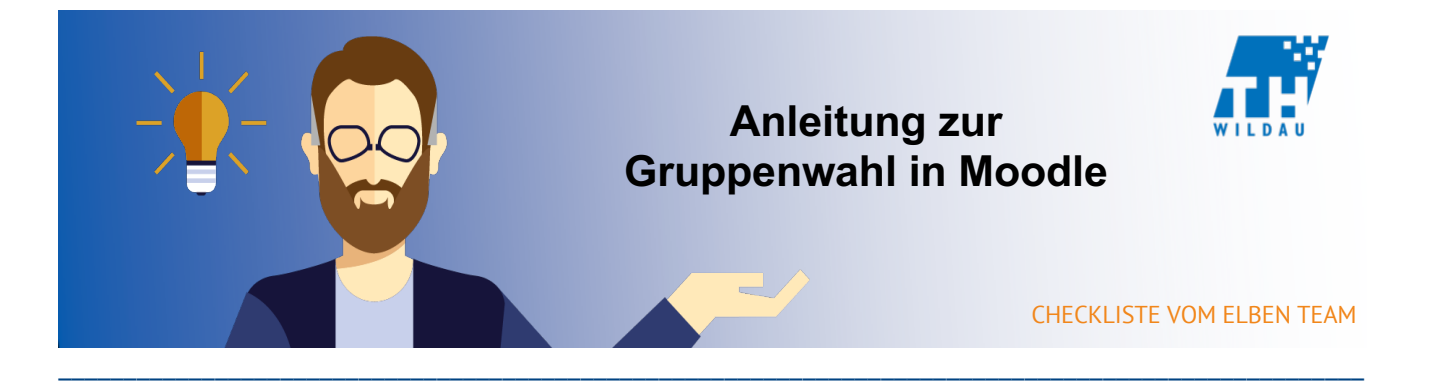

Die Aktivität "Gruppenwahl" erlaubt es den Kursteilnehmern untereinander, die Einteilung in **Gruppen selbst zu organisieren.**

\_\_\_\_\_\_\_\_\_\_\_\_\_\_\_\_\_\_\_\_\_\_\_\_\_\_\_\_\_\_\_\_\_\_\_\_\_\_\_\_\_\_\_\_\_\_\_\_\_\_\_\_\_\_\_\_\_\_\_\_\_\_\_\_\_\_\_\_\_\_\_\_\_\_\_\_\_\_\_\_\_\_\_\_\_\_\_\_\_\_\_\_\_\_\_\_\_\_\_\_\_

#### **Mögliches Szenario**

Kursteilnehmer sollen einen Beleg in einer Gruppenarbeit erarbeiten und dieser soll benotet werden. Die Aktivität "Gruppenwahl" eignet sich dazu, Gruppen zu bilden und zu überblicken. Zusätzlich kann der Beleg mit Hilfe dieser Aktivität auch eingesammelt und benotet werden.

#### **Beispiel**

Auf Abbildung 1 sieht man wie die Aktivität

"Gruppenwahl" im Kursraum abgebildet wird. Wenn man diese als Trainer öffnet,

gelangt man zu der Ansicht in Abbildung 2.

**22** Beispiel Aktivität Gruppenwahl

Hier können Kursteilnehmer sich in Gruppen zusammenfinden.

Abbildung 1: Aktivität "Gruppenwahl" im Kursraum

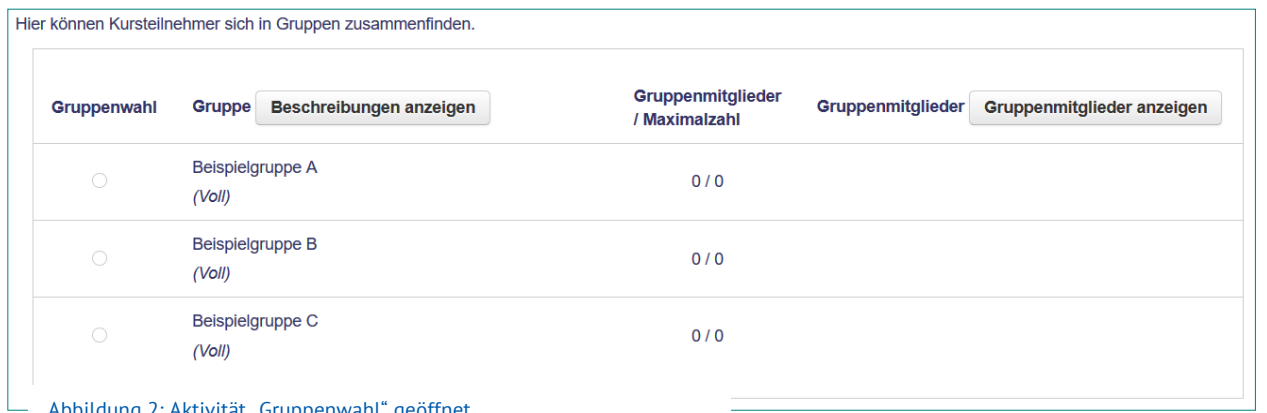

Abbildung 2: Aktivität "Gruppenwahl" geöffnet

## **Integration in den Kursraum**

Bevor die "Gruppenwahl" Aktivität eingerichtet werden kann, müssen zuvor Gruppen erstellt werden, die dann zur Auswahl bereitgestellt werden können. Dazu muss man über Einstellungen  $\rightarrow$  Nutzer/innen  $\rightarrow$  Gruppen navigieren und man gelangt zu der Ansicht Abb. 2. Wenn man die benötigten Gruppen bereits erstellt hat, kann man die Aktivität "Gruppenwahl" ohne Komplikationen erstellen. Dazu folgt man einfach den Schritten ab "Schritt 3".

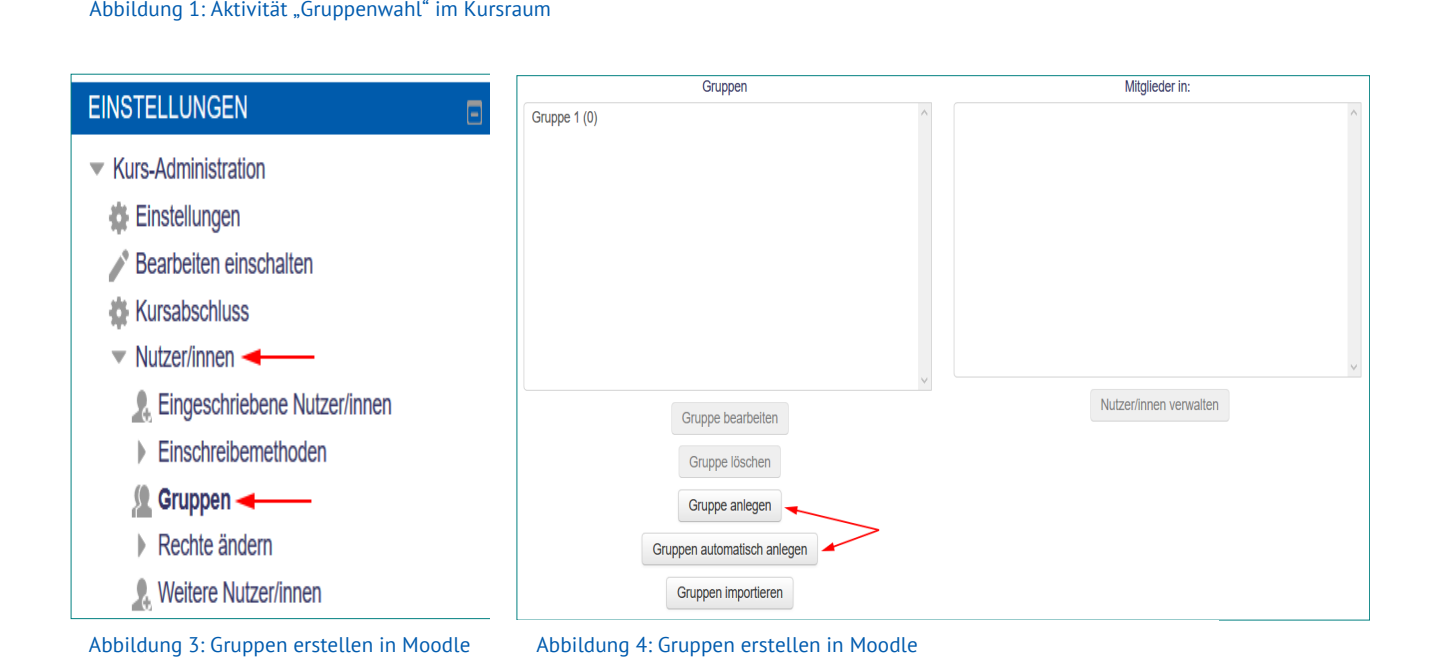

## Schritt 3 Schritt 5

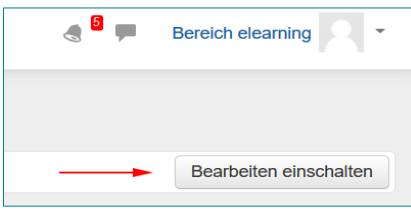

Abbildung 5: Bearbeitung einschalten

# Schritt 4

Bearbeiten-Bearbeiten v

- Material oder Aktivität anlegen

Abbildung 6: Material oder Aktivität hinzufügen

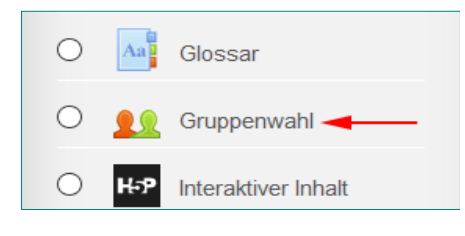

Abbildung 7: "Gruppenwahl" auswählen

 $BY -$ **CC** 

# **Allgemeine Einstellungen**

- Gruppenname: Bezeichnung de Gruppenwahl Aktivität
- Beschreibung: Beschreibung der Aktivität
- Beschreibung im Kurs zeigen: Angabe ob Beschreibung direkt im Kursraum sichtbar sein soll
- Ergebnisse veröffentlichen: bestimmt ab wann Kursteilnehmer sehen können, wie die Gruppenwahl der anderen Kursteilnehmer ausfiel
- Anonymität: bestimmt ob Namen der Gruppenmitglieder sichtbar sind
- Generelle Obergrenze: bestimmt die maximale Anzahl von Gruppenmitgliedern

( Siehe dazu "Schritt 1" und "Schritt 2" )

"Hinzufügen" klicken.

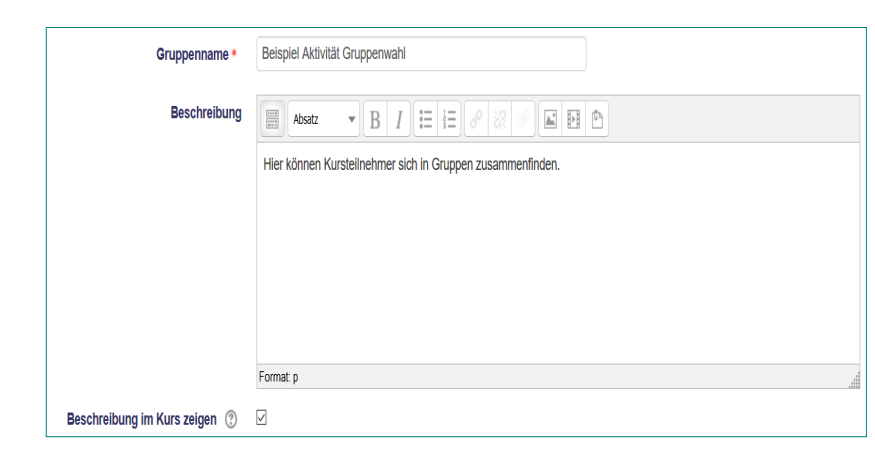

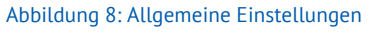

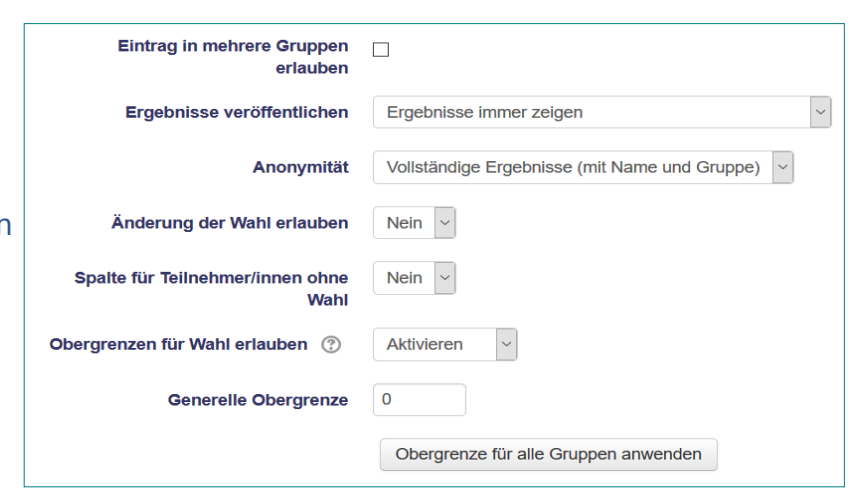

Abbildung 9: Verschiedene Einstellungen

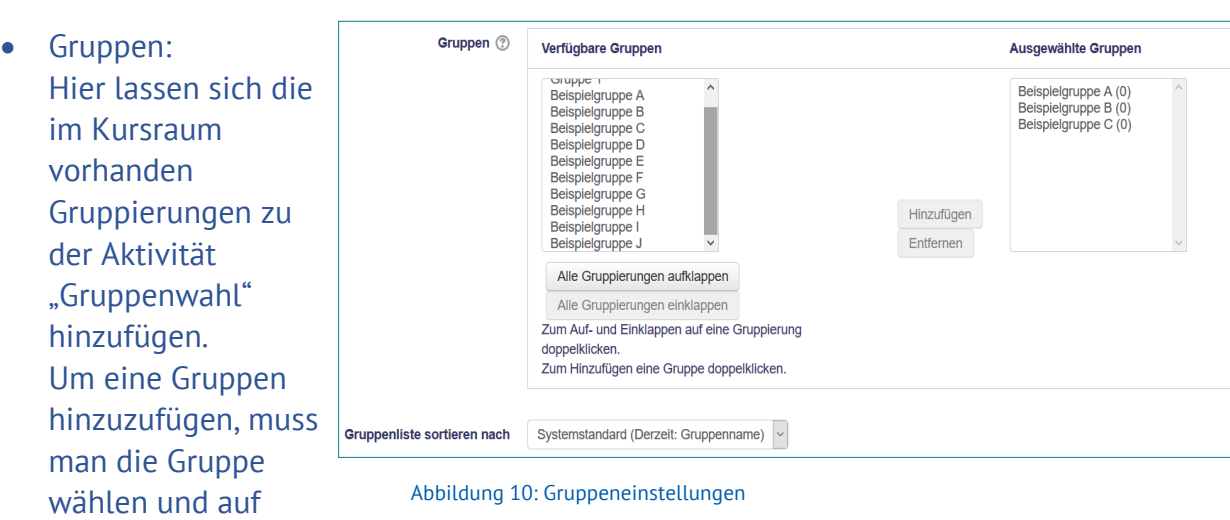

Seite **3** von **3**